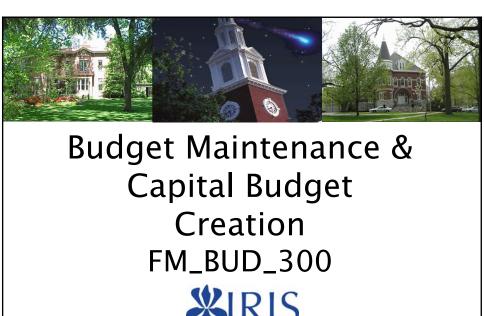

Integrated Resourc Information System

UNIVERSITY OF KENTUCK

FM\_BUD\_300 Budget Maintenance

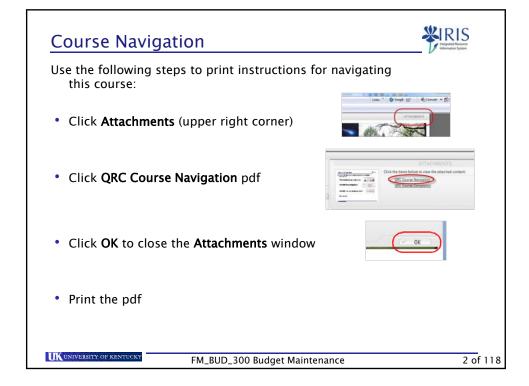

### **Course Content**

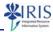

- Introduction
- Unit 1 Encumbrance (Funds Reservation)
- Unit 2 Budgeting Workbench
- Unit 3 Reporting and Displays
- Course Summary

UK UNIVERSITY OF KENTUCK

FM\_BUD\_300 Budget Maintenance

3

# **Learning Objectives**

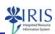

- At the end of this course, you should be able to:
  - \* Explain the purpose of Funds Management and Controlling master data
    - Explain the relationship between general ledger accounts, commitment items and primary cost elements
  - Explain the relationship between cost centers and funds centers
  - Create a funds reservation (encumbrance)
  - Manually reduce and close a funds reservation
  - Adjust budgets by utilizing the budgeting workbench
  - Create budget documents (revisions and transfers) (prepostings) to adjust existing budgets using the budgeting workbench
  - Create a capital budget
  - Hold a partially prepared budget document
  - Undo a preposted budget document
  - Post a budget document into SAP (reserved for only certain users)
  - Execute needed budget to actual reports using funds center groups
  - Execute other needed reports and displays

UNIVERSITY OF KENTUCK

FM\_BUD\_300 Budget Maintenance

### **Prerequisites and Roles**

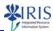

- Prerequisites
  - UK\_100 IRIS Awareness and Navigation
  - FI\_200 Finance Overview
- Other Applicable Courses include:
  - MM\_REQ\_300 Requisitions
  - MM\_APP\_310 Approvers
  - MM\_REC\_320 Receiving
  - FI\_GU\_310 GL Account Docs (JVs)
  - FI\_GU\_320 Statistical Internal Orders
- Roles
  - Business Officers

UNIVERSITY OF KENTUCK

FM\_BUD\_300 Budget Maintenance

Unit 1

Funds
Reservation

IKENSTYRENSITY OF KENTICKN

FM\_BUD\_300 Budget Maintenance 6

### Unit 1 - Funds Reservation

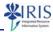

- Create a Funds Reservation (Encumbrance)
- Funds Reservation Liquidation
- Funds Reservation Manual Reduction
- Funds Reservation Closure

UNIVERSITY OF KENTUCK

FM\_BUD\_300 Budget Maintenance

# Funds Reservations - Create

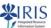

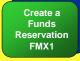

Liquidate the reservation

View the Funds Reservation FMX2 If Necessary, Reduce the Reservation Manually-FMX6

- Create a funds reservation FMX1
  - Enter the amount and relevant account assignment
- · Liquidate the reservation
  - Liquidate via Purchase Requisition, Purchase Order, Vendor invoice or a general ledger document (if creating a DAV or IDIV, when this document is "Posted" that will also liquidate the reservation)
- View the "Available vs. Consumption" using transaction code FMX2 select the Consumption push button
- If the cost is less than what you reserved, reduce the reservation manually using transaction code FMX6
- Set the completion indicator

UK UNIVERSITY OF KENTUCKY

FM\_BUD\_300 Budget Maintenance

### Funds Reservation - Create

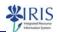

- You need to purchase 3 computers for the student center
- You estimate a total cost of \$7,780 for the three computers
- After you purchase the computers, the actual cost, \$7,500 is lower than the original estimate

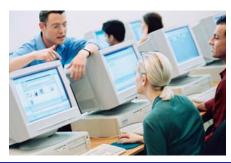

UNIVERSITY OF KENTUCK

FM\_BUD\_300 Budget Maintenance

9

### Funds Reservation - Create

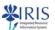

- Use this transaction (FMX1) to easily set aside (or encumber) funds for special purchasing situations
  - For example, the purchase of 3 computers for the student center, before going through the normal purchasing process
- Use transaction codes FMX2 and FMX3 to change or display a funds reservation

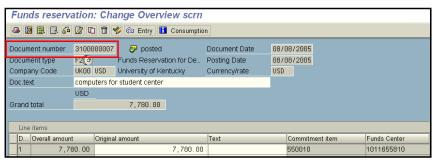

UNIVERSITY OF KENTUCK

FM\_BUD\_300 Budget Maintenance

### **Funds Reservation Liquidation**

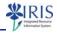

- · Funds reservations are liquidated through other transactions in SAP
  - Create a requisition
  - Create a Purchase Order
  - Vendor Invoice
  - General ledger Document (Journal entry)
- Enter the funds reservation document number to liquidate the "earmarked funds"
  - Enter the funds reservation document number in the earmarked field in the respective transaction
    - Account assignment tab on a Purchase Requisition or Purchase Order
    - On the line item Overview in a Vendor invoice or journal entry

UNIVERSITY OF KENTUCK

FM\_BUD\_300 Budget Maintenance

1.1

# **Funds Reservation Liquidation**

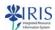

- In the purchase requisition, enter the funds reservation document number in the account assignment tab in the line item detail section.
- Enter the document number in the Earmarked funds fields.
- The associated account assignment will default (from the funds reservation document)

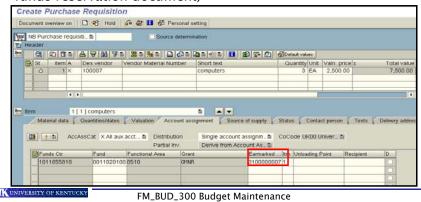

# Funds Reservation Liquidation • Go into FMX3 to Display the reservation • Select the Consumption button to display the available and posted amounts Earmarked funds: Display usage records | Funds reservation 3100000007 | Consumpt | Crcy Date | Consuming activity | | Item 001 | 7,788.80 USD Receipt ant | 7,500.00 USD Total Purchase reqs | 7,500.00 USD Total Purchase reqs | 7,500.00 USD Total Sege | 280.00 USD Open amount | 7,788.00 USD Total Sege | 7,500.00 USD Total Sege | 7,500.00 USD Total Sege | 7,500.00 USD Total Sege | 7,500.00 USD Total Sege | 7,500.00 USD Total Sege | 7,500.00 USD Total Sege | 7,500.00 USD Total Sege | 7,500.00 USD Total Sege | 7,500.00 USD Total Sege | 7,500.00 USD Total Sege | 7,500.00 USD Total Sege | 7,500.00 USD Total Sege | 7,500.00 USD Total Sege | 7,500.00 USD Total Sege | 7,500.00 USD Total Sege | 7,500.00 USD Total Sege | 7,500.00 USD Total Sege | 7,500.00 USD Total Sege | 7,500.00 USD Total Sege | 7,500.00 USD Total Sege | 7,500.00 USD Total Sege | 7,500.00 USD Total Sege | 7,500.00 USD Total Sege | 7,500.00 USD Total Sege | 7,500.00 USD Total Sege | 7,500.00 USD Total Sege | 7,500.00 USD Total Sege | 7,500.00 USD Total Sege | 7,500.00 USD Total Sege | 7,500.00 USD Total Sege | 7,500.00 USD Total Sege | 7,500.00 USD Total Sege | 7,500.00 USD Total Sege | 7,500.00 USD Total Sege | 7,500.00 USD Total Sege | 7,500.00 USD Total Sege | 7,500.00 USD Total Sege | 7,500.00 USD Total Sege | 7,500.00 USD Total Sege | 7,500.00 USD Total Sege | 7,500.00 USD Total Sege | 7,500.00 USD Total Sege | 7,500.00 USD Total Sege | 7,500.00 USD Total Sege | 7,500.00 USD Total Sege | 7,500.00 USD Total Sege | 7,500.00 USD Total Sege | 7,500.00 USD Total Sege | 7,500.00 USD Total Sege | 7,500.00 USD Total Sege | 7,500.00 USD Total Sege | 7,500.00 USD Total Sege | 7,500.00 USD Total Sege | 7,500.00 USD Total Sege | 7,500.00 USD Total Sege | 7,500.00 USD Total Sege | 7,500.00 USD Total Sege | 7,500.00 USD Total Sege | 7,500.00 USD Total Sege | 7,500.00 USD Total Sege | 7,500.00 USD Total Sege | 7,500

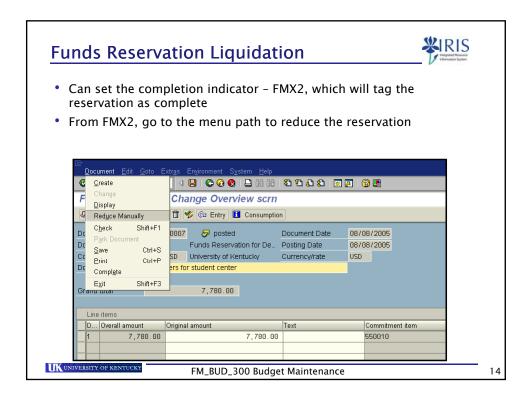

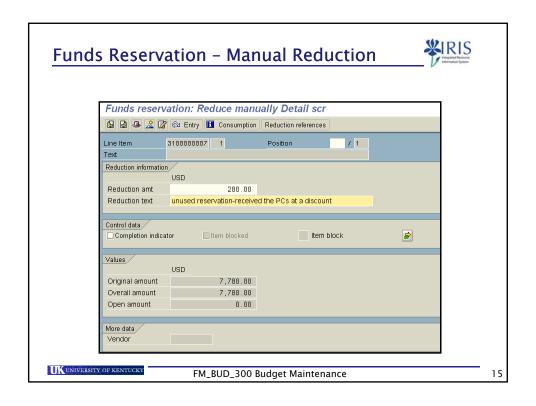

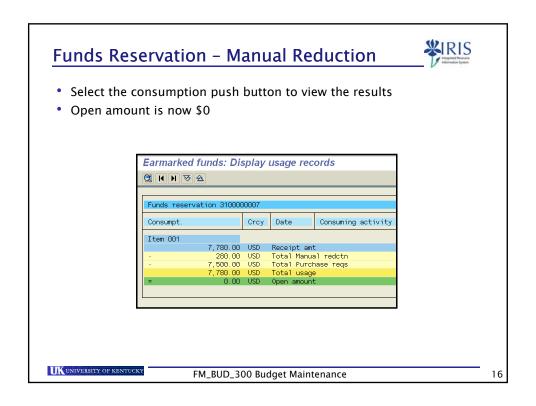

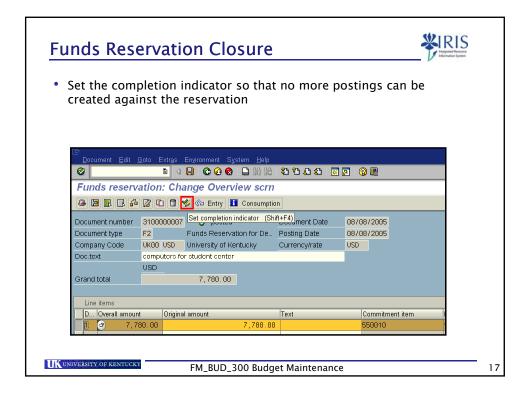

### **Summary**

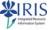

- Create a Funds Reservation (Encumbrance)
- Funds Reservation Liquidation
- Funds Reservation Manual Reduction
- Funds Reservation Closure

UK UNIVERSITY OF KENTUCKY

FM\_BUD\_300 Budget Maintenance

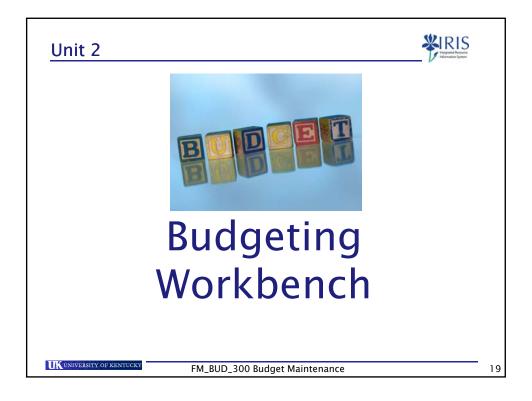

# Unit 2 - Budgeting Workbench

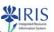

- Budgeting Process
- Budgeting Workbench
- · Preposting vs. Posting
- Document Features
- Budget Entries in FMBB

UNIVERSITY OF KENTUCKY

FM\_BUD\_300 Budget Maintenance

### **Learning Objectives**

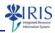

- At the end of this unit, you should be able to:
  - Explain the purpose of the budgeting workbench
  - Explain the difference between preposting and posting documents
  - Create three types of budget documents:
    - revisions
    - transfers
    - capital budget
  - Utilize the SAP Office Workplace to send preposted documents to the approval and posting departments
  - Hold a partially created document, undo a preposted document, post a preposted document and attach a word/Excel document

UNIVERSITY OF KENTUCK

FM\_BUD\_300 Budget Maintenance

2.1

### **Budgeting Process**

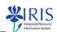

- This transaction will be used for creating three types of budget documents:
  - budget revisions
  - budget transfers
  - capital budgets
- Budget revisions and transfers will be created and preposted by departmental users
- The documents will then be manually routed through SAP to the next level for review, approval, and posting.

UK UNIVERSITY OF KENTUCKY

FM\_BUD\_300 Budget Maintenance

### **Budgeting Process**

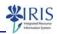

- 1. Document created by department and preposted
- 2. Express mail sent to the departmental Business Officer for review and approval
- 3. The Business Officer reviews document and manually routes to the Area Fiscal Officer
- 4. From Oct. Dec., Area Fiscal Officer will review and route budget transfer documents to General Accounting and budget revision documents to OPBPA
- 5. Budget transfer posted by General Accounting
- 6. Budget revision reviewed by OPBPA and manually routed to GA and GA posts budget revision
- 7. From January, the Area Fiscal Officers will post budget transfers and OPBPA will post budget revision documents

UNIVERSITY OF KENTUCKY

FM\_BUD\_300 Budget Maintenance

23

# **Budgeting Workbench**

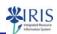

- FMBB = Budgeting Workbench
- This transaction is a user interface which allows the creation and processing of budget entry documents into SAP.
- In addition, this transaction can also be used to call up and display budget documents that the user previously preposted or posted.

UK UNIVERSITY OF KENTUCKY

FM\_BUD\_300 Budget Maintenance

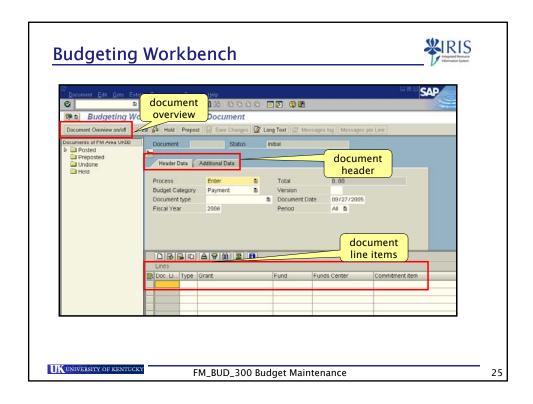

# Preposting vs. Posting

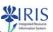

- Prepost "queues" up the document for posting
- Posting the documents are the responsibility of certain users (e.g., General Accounting, AFO, etc.)
- Route the document via SAP mail Office Workplace to the proper department for approvals and posting

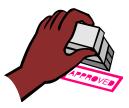

UK UNIVERSITY OF KENTUCKY

FM\_BUD\_300 Budget Maintenance

### **Document Features**

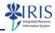

- · Holding a document
  - It might be advisable to hold a document if you are not ready to prepost the document. Example: waiting on additional information necessary to complete the document. This is done by the pushing the hold button.

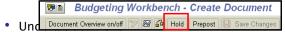

- If the document was preposted in error, you can undo your preposted document
- From the document overview window, select a preposted document, then proceed to the menu bar: Document / Undo to Undo the document
- The document will now appear in the document overview window in the undone folder

UK UNIVERSITY OF KENTUCKY

FM\_BUD\_300 Budget Maintenance

27

### **Budget Entries in FMBB**

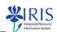

### Budget Entries for Budget Revision, Budget Transfer and Capital Projects Documents

| Document Type                                                      | Version | Purpose                                                                                                    |
|--------------------------------------------------------------------|---------|----------------------------------------------------------------------------------------------------|
| nsfer BT (Budget Transfer)                                         | 0       | To be used for all budget transfers EXCEPT sponsored or land grant budget transfers                                                                                     |
| FEDN (Federal –<br>non-recurring)<br>FEDR (Federal -<br>recurring) | 0       | To be used <b>ONLY</b> for <b>land grant</b> budget transfers. These documents will not be entered directly into FM but will be fed to FM from the GM module            |
| GM (Grant<br>(Sponsored))                                          | 0       | To be used <b>ONLY</b> for <b>sponsored grant</b> budget transfers. These documents will not be entered directly into FM but will be fed to FM from the GM module       |
| BR (Budget Revision)                                               | 0       | To be used for all budget revisions <b>EXCEPT sponsored or land grant</b> budget revisions                                                                              |
| FEDN (Federal -<br>non-recurring)<br>FEDR (Federal -<br>recurring) | 0       | To be used <b>ONLY</b> for <b>land grant</b> budget revisions. These documents will not be entered directly into FM but will be fed to FM from the GM module            |
| GM (Grant<br>(Sponsored))                                          | 0       | To be used <b>ONLY</b> for <b>sponsored grant</b> budget revisions.<br>These documents will not be entered directly into FM but<br>will be fed to FM from the GM module |
| LOAD (Load<br>Budget)                                              | 0       | For <b>capital projects ONLY</b> . To be used for creating the initial capital projects budgets.                                                                        |
| Budget)                                                            |         | 0                                                                                                    |

KUNIVERSITY OF KENTUCKY FM\_BUD\_300 Budget Maintenance

| Budget Type Purpose |                                                                                                    |
|---------------------|----------------------------------------------------------------------------------------------------|
|                     |                                                                                                    |
| FEDL                | Used <b>ONLY</b> for <b>land grant nonrecurring</b> budget revisions and transfers. These documents will not be entered directly into FM but will be fed to FM from the GM module.              |
| GRNT                | Used <b>ONLY</b> for <b>sponsored grant</b> budget revisions and transfers. These will always be nonrecurring and will not be entered directly into FM but will be fed to FM from the GM module |
| RCUR                | Use for all recurring budget revisions and transfers EXCEPT for sponsored and land grants and capital projects                                                                                  |
| NRCR                | Use for all nonrecurring budget revisions and transfers EXCEPT for sponsored and land grants and capital projects                                                                               |
| CAPO                | To be used for capital projects ONLY for initial creation of a capital projects budget                                                                                                    |
| CAPR                | To be used for capital projects ONLY for capital budget revisions or transfers                                                                                                    |

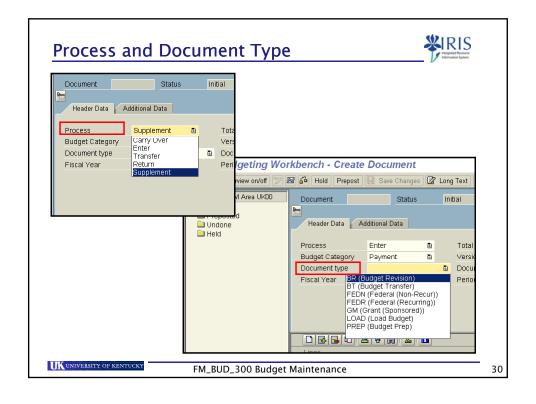

### **Budget Revision**

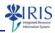

- Enter the appropriate header information: process, document type, fiscal year, version and document date.
- For budget revisions the process will always be "supplement" and the document will always be BR (budget revision)
- Enter line item information: funds center, commitment item, and amount (except for capital projects)
- Enter an explanation for the budget revision in the long text and Save.
- Hit enter and the continue button or the continue button twice to derive the fund
- Select the prepost push button
- Display the document by selecting the preposted folder in the document overview

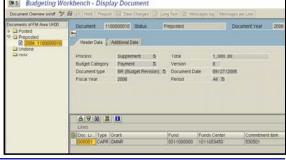

UNIVERSITY OF KENTUCKY

FM\_BUD\_300 Budget Maintenance

31

32

### Office Workplace

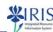

- After preposting your document, select the services for object icon
- · Send object with note to send your document via SAP mail (office workplace)
- Enter text for your note and enter the recipient

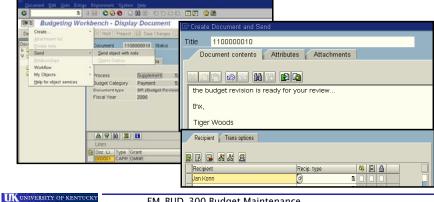

FM\_BUD\_300 Budget Maintenance

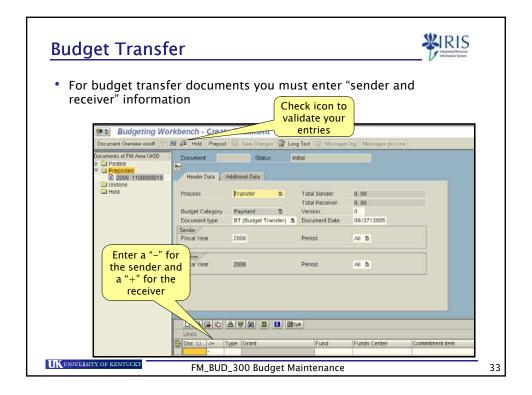

# **Capital Budget Creation**

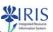

- Enter the appropriate header information
  - process = Enter
  - document type = Load (load budget)
  - version = 0
- Enter an explanation for the capital project budget in the long text
- Enter line item information fund (if using revenue commitment item), funds center, commitment item, funded program and amount
- Use the check icon to verify the entry
- Post the document by selecting the "post" icon
- Record document number generated by the system on the paper capital budget form

UK UNIVERSITY OF KENTUCKY

FM\_BUD\_300 Budget Maintenance

### Summary

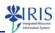

- · You are now able to:
  - Explain the purpose of the budgeting workbench
  - Explain the difference between preposting and posting documents
  - Create three types of budget documents:
    - revisions
    - transfers
    - capital budgets
  - Hold and undo a document
  - Utilize the SAP Office Workplace to send preposted documents to the approval department

UNIVERSITY OF KENTUCK

FM\_BUD\_300 Budget Maintenance

35

# Unit 3 Reporting and Displays IMENITY OF KENTUCKN FM\_BUD\_300 Budget Maintenance 36

### **Learning Objectives**

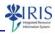

- At the conclusion of this unit you should be able to:
  - List the important reports and displays for your SAP role
  - Execute reports and list displays
  - Manipulate the data on reports and displays

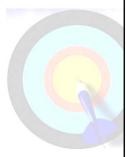

UNIVERSITY OF KENTUCK

FM\_BUD\_300 Budget Maintenance

37

# **Key Process Changes - Reporting**

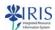

| Before SAP                               | In SAP                                                         |
|------------------------------------------|----------------------------------------------------------------|
| Many reports distributed in paper format | Real-time reporting functionality with drill down capabilities |

UNIVERSITY OF KENTUCK

FM\_BUD\_300 Budget Maintenance

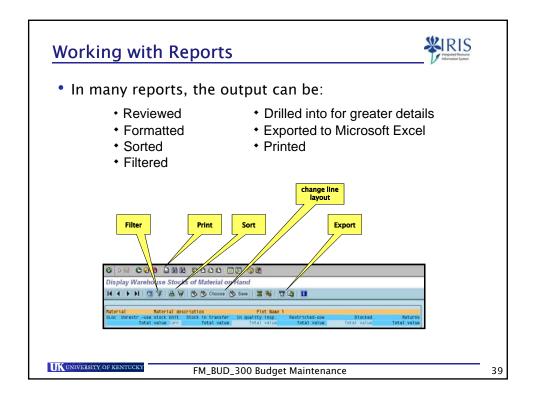

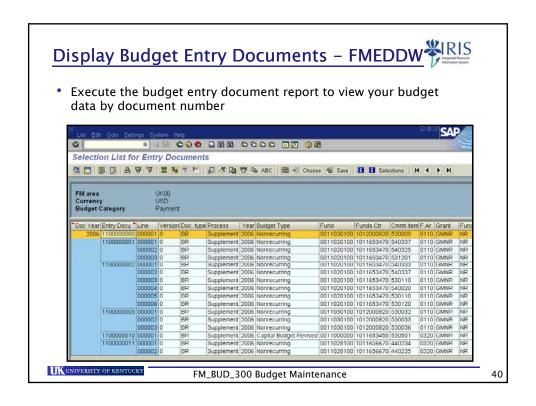

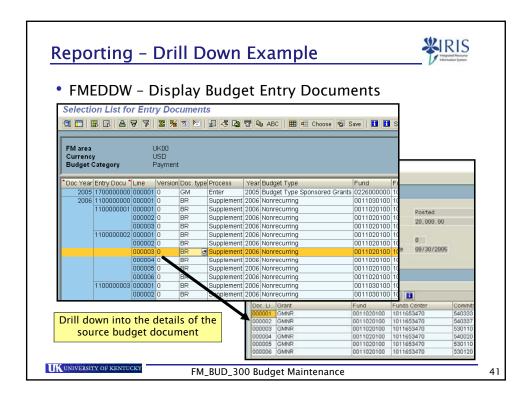

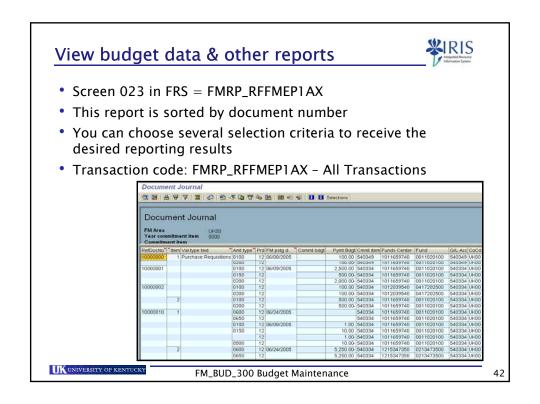

# UK Funds Management Customized Report \*\*IRIS

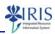

- FRS screen 019 = Report number ZFBUDCON
- · Can view by fund, funded program and functional area
- Access by using transaction code GR55, Report group Z100

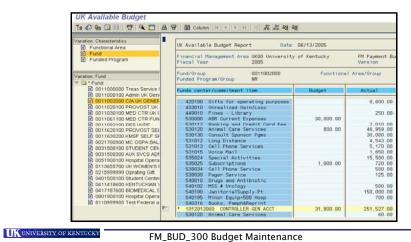

### Summary

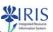

43

- You are now able to:
  - List the important reports and displays for your SAP role
  - Execute reports and list displays
  - Manipulate the data on reports and displays

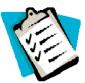

UNIVERSITY OF KENTUCKY

FM\_BUD\_300 Budget Maintenance

### **Course Summary**

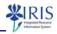

- At the end of this course, you should be able to:
  - Explain the purpose of Funds Management and Controlling master data
  - Explain the relationship between general ledger accounts, commitment items and primary cost elements
  - Explain the relationship between cost centers and funds centers
  - Create a funds reservation (encumbrance)
  - Manually reduce and close a funds reservation
  - Create and prepost revisions and transfers in budgeting workbench
  - Create a capital budget
  - Undo and hold budget documents
  - Execute needed budget to actual reports
  - Execute other needed reports and displays

UNIVERSITY OF KENTUCKY

FM\_BUD\_300 Budget Maintenance

45

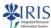

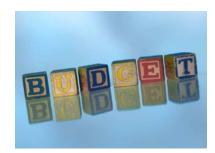

# Assessment

UK UNIVERSITY OF KENTUCKY

FM\_BUD\_300 Budget Maintenance

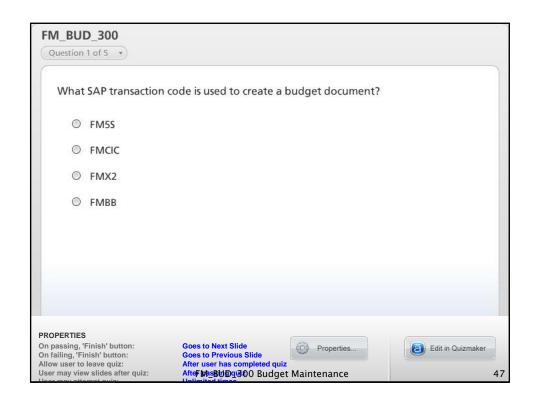

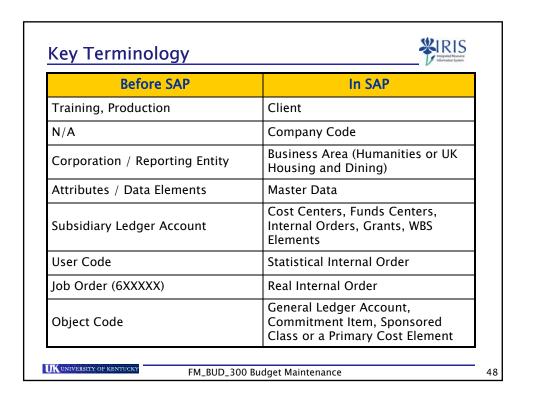

# Key Terminology Changes - FM

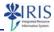

| Before SAP                                                       | In SAP                    |
|------------------------------------------------------------------|---------------------------|
| N/A                                                              | Financial Management Area |
| Subsidiary Ledger Account                                        | Funds Center              |
| Department, College, Area roll-ups for budget monitoring         | Funds Center Group        |
| Departmental Encumbrance                                         | Funds Reservation         |
| Plant fund account                                               | Funded Program            |
| General ledger account                                           | Fund                      |
| PCS code                                                         | Functional Area           |
| Subsidiary ledger - revenue<br>and expense object (sub)<br>codes | Commitment item           |

FM\_BUD\_300 Budget Maintenance

Key Terminology Changes - FI

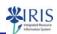

| Before SAP                         | In SAP                                                                   |
|------------------------------------|--------------------------------------------------------------------------|
| Object Code                        | General Ledger Account,<br>Commitment Item, or a Primary<br>Cost Element |
| Subsidiary Ledger Account          | Cost Center - Funds Center or<br>WBS Element, Internal Order             |
| General ledger account/Map<br>code | Fund                                                                     |
| User Code                          | Statistical Internal Order                                               |
| Rollup reporting                   | Master data groups                                                       |

UNIVERSITY OF KENTUCK

FM\_BUD\_300 Budget Maintenance

# **Key Terminology Changes**

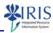

| Before SAP      | In SAP                   |
|-----------------|--------------------------|
| External Report | Report within the system |
| Screen          | List Display             |
| Parameters      | Selection Criteria       |
| N/A             | Dynamic Selection        |
| N/A             | ALV (ABAP list viewer)   |
| Report format   | Line Layout              |
| N/A             | Download to Excel        |

KUNIVERSITY OF KENTUCKY
FM\_BUD\_300 Budget Maintenance

**Course Completion Instructions** 

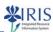

 To complete the course, click Attachments (upper right corner)

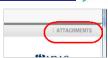

- Click QRC Course Completion and print the QRC
  - Note: The QRC will open in another window.
- Manageria.
- Click **OK** to close the **Attachments** window
- Follow the steps in the QRC to complete the course

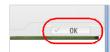

UNIVERSITY OF KENTUCK

FM\_BUD\_300 Budget Maintenance